D01337520A

# TASCAM

# **IF-E100 ETHERNET CONTROL CARD**

Reference Manual

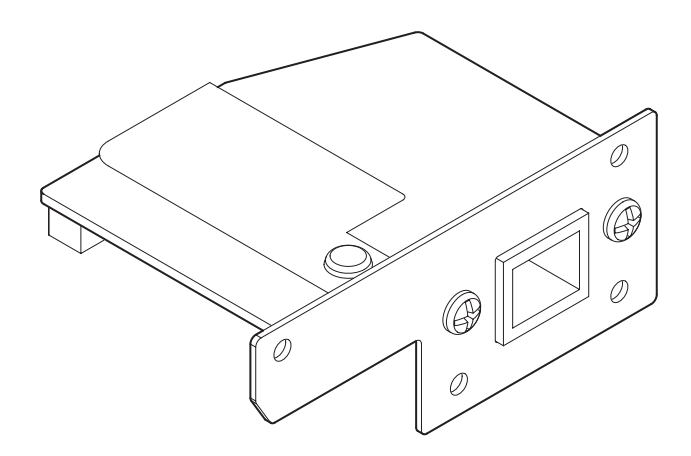

# **Contents**

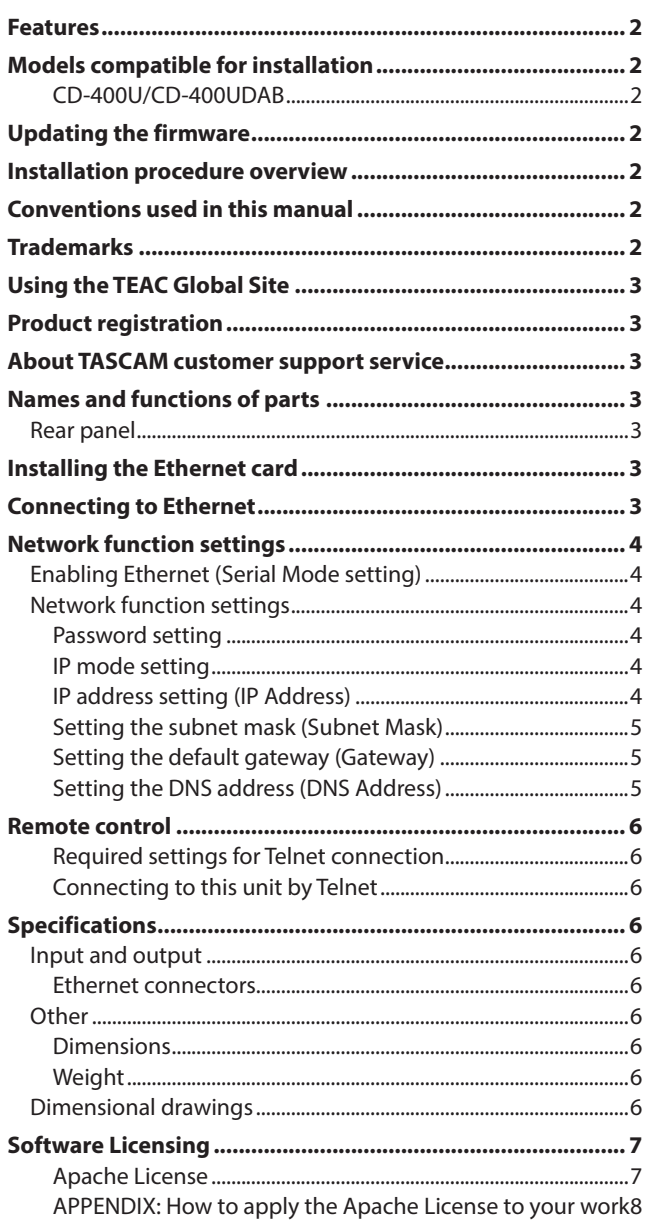

### **Features**

- 0Enables external control of a CD-400U/CD−400U DAB using Telnet through an Ethernet connection
- Supports 100BASE-T

## **Models compatible for installation**

Before installing this card, check the TEAC Global Site (**http:// teac-global.com/**) for the latest information about the models in which it can be installed.

#### **CD-400U/CD-400UDAB**

Use firmware Ver 1.10 or later for these models.

# **Updating the firmware**

The firmware of this card can be updated to add functions to it. Check the TEAC Global Site (**http://teac-global.com/**) for details about the latest firmware and update procedures.

# **Installation procedure overview**

- 0Always disconnect the CD-400U/CD−400U DAB AC cord before installing or removing this card.
- Securely tighten the attachment screws on the right and the left of the card before use.

# **Conventions used in this manual**

In this manual, we use the following conventions:

- 0When we refer to buttons, connectors and other parts of this unit, we use a bold font like this: **ENTER** button.
- 0When we show characters that appear on the display, the typeface looks like this: Serial Mode.
- 0As necessary, additional information is provided under TIP, NOTE and CAUTION headings.

#### **TIP**

These are tips about how to use the unit.

#### **NOTE**

These provide additional explanations and describe special cases.

#### **ATTENTION**

Failure to follow these instructions could result in damage to equipment or lost data, for example.

#### **ACAUTION**

Failure to follow these instructions could result in injury.

### **Trademarks**

- 0TASCAM is a registered trademark of TEAC Corporation.
- 0Other company names, product names and logos in this document are the trademarks or registered trademarks of their respective owners.

# <span id="page-2-0"></span>**Using the TEAC Global Site**

You can download updates for this unit from the TEAC Global Site:

#### **http://teac-global.com/**

In the TASCAM Downloads section, select the desired language to open the Downloads website page for that language.

# **Product registration**

Customers in the USA, please visit the following TASCAM website to register your TASCAM product online.

**http://tascam.com/**

# **About TASCAM customer support service**

TASCAM products are supported and warrantied only in their country/region of purchase.

To receive support after purchase, on the TASCAM Distributors list page of the TEAC Global Site (**http:// teac-global.com/**), search for the local company or representative for the region where you purchased the product and contact that organization.

When making inquiries, the address (URL) of the shop or web shop where it was purchased and the purchase date are required. Moreover, the warranty card and proof of purchase might also be necessary.

# **Names and functions of parts**

This card has a RJ-45 connector that supports 100Mbps Ethernet. Use a LAN cable to connect this connector to other devices that support Ethernet or an Ethernet network.

#### **Rear panel**

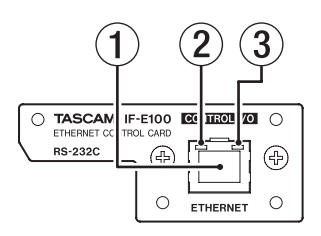

#### 1 **RJ-45 connector**

This is an Ethernet port.

Use this to connect to a network and control the unit externally.

#### 2 **100Mbps link status indicator**

Orange indicates that a 100Mbps Ethernet link has been established.

#### 3 **Link status/activity indicator**

Green indicates that a link is established between the devices. Blinking indicates that signals are being transmitted between the devices.

# **Installing the Ethernet card**

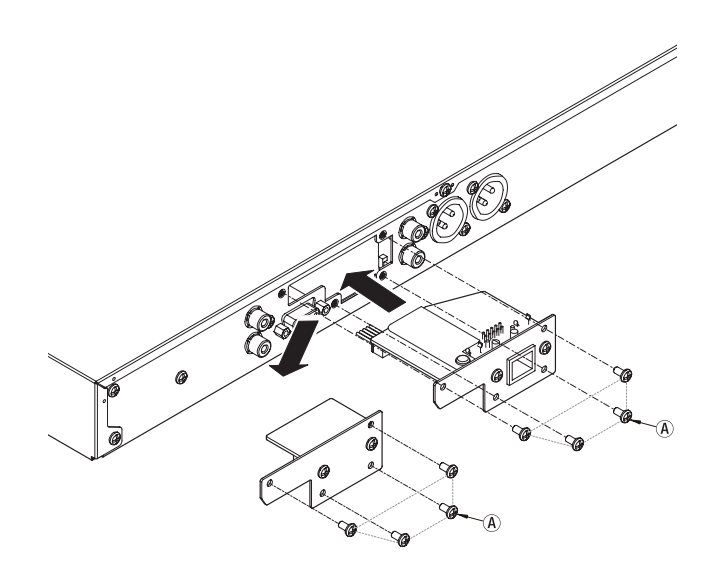

#### **ATTENTION**

Before installing or removing the Ethernet card, disconnect the power cord from the outlet or the unit.

**1.** Remove the 4 screws  $(\widehat{A})$  from the placeholder card installed in the CD-400U/CD−400U DAB.

#### **ATTENTION**

Do not remove any screws other than those indicated.

- **2.** Gently pull the placeholder card away from and out of the unit.
- **3.** The CD-400U/CD−400U DAB and the placeholder card are connected. Turn the placeholder card over and pull out the connector.
- **4.** Completely insert the connector that was removed from the placeholder card into the connector receptacle on the Ethernet card. (If something seems wrong when inserting the connector, check the connector orientation.)
- **5.** Insert the Ethernet card in the CD-400U/CD−400U DAB, and use the 4 screws  $\widehat{A}$  to secure it to the unit.

Be careful not to over-tighten the screws.

After installation, confirm that the screws are not loose or sticking out.

#### **NOTE**

Confirm that the CD-400U/CD−400U DAB is using the latest system firmware.

# **Connecting to Ethernet**

Connect a LAN cable to the RJ−45 connector on this card and select an Ethernet network.

# <span id="page-3-0"></span>**Network function settings**

#### **Enabling Ethernet (Serial Mode setting)**

The unit can be connected to a network using its Ethernet connector, allowing external control of the unit. Telnet is the protocol that can be used.

To control the unit by Ethernet, Serial Mode must be switched from RS-232C to Ethernet.

**1.** Select Serial Mode on the Menu screen to open the Serial mode screen. (See "Menu operation procedures" in "2 – Names and Functions of Parts" in the CD-400U/CD−400U DAB Owner's Manual.)

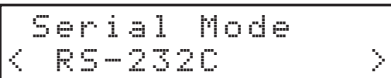

**2.** Set the Serial Mode.

**Options:** RS-232C (default), Ethernet

Set to Ethernet to use the IF-E100 to control a CD-400U.

**3.** Confirm the setting and return to the Henu Screen.

#### **NOTE**

- The Serial Mode setting must be reset to "RS-232C" to control the CD-400U/CD−400U DAB externally using an RS-232C connection.
- The Serial Mode setting is retained even when the unit is turned off.
- **Press the BACK [PAIRING]** button to return to the Network Set. screen without changing the setting.

#### **Network function settings**

The unit can be connected to a network using its Ethernet connector, allowing external control of the unit.

Telnet is the protocol that can be used.

Use Network Set. on the Menu screen to set the network function.

#### <span id="page-3-2"></span>**Password setting**

Set the password (default: 400).

Input up to 10 characters, using only numbers.

**1.** Select Network Set. on the Menu screen to open the Network Set. screen. (See "Menu operation procedures" in "2 – Names and Functions of Parts" in the CD-400U/CD−400U DAB Owner's Manual.)

 Network Set. < Password >

**2.** Select Password on the Network Set. screen to open the Password screen.

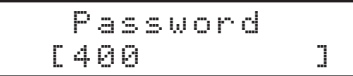

**3.** Use the number buttons on the main unit or the remote control to input the password.

The blinking character shows the cursor (editing point) where a number can be input.

Turn the **MULTI JOG** dial or press the  $\left|\frac{4}{4}\right|$   $\rightarrow$   $\left|\frac{\sqrt{}}{\sqrt{}}\right|$  remote control buttons to move the cursor.

**4.** Press the main unit **MULTI JOG** dial or remote control **ENTER** button to confirm the setting and return to the Menu screen.

#### **NOTE**

- The Password setting is retained even when the unit is turned off.
- Press the **CLEAR** button to delete characters. All the numbers to the right of the cursor (editing point) will be deleted.
- **Press the BACK [PAIRING]** button to return to the Network Set. screen without changing the setting.

#### **IP mode setting**

Set the IP address setting mode.

When set to Static, the IP Address, Subnet Mask, Gateway and DNS Address items are set manually.

When set to Auto (DHCP), the IP Address, Subnet Mask, Gateway and DNS Address items are set automatically.

Use this setting if there is a DHCP server on the network.

**1.** Select Network Set. on the Menu screen to open the Network Set. screen. (See "Menu operation procedures" in "2 – Names and Functions of Parts" in the CD-400U/CD−400U DAB Owner's Manual.)

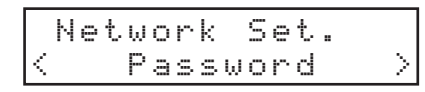

**2.** Select IP Mode on the Network Set. screen to open the IP Mode screen.

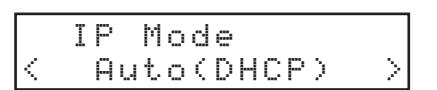

**3.** Set the IP Mode.

**Options:** Auto (DHCP) (default), Static

**4.** Confirm the setting and return to the Menu Screen.

#### **NOTE**

- The IP Mode setting is retained even when the unit is turned off.
- Press the **BACK [PAIRING]** button to return to the Network Set. screen without changing the setting.

#### <span id="page-3-1"></span>**IP address setting (IP Address)**

Set the IP address (default: 192.168.000.040).

**1.** Select Network Set. on the Menu screen to open the Network Set. screen. (See "Menu operation procedures" in "2 – Names and Functions of Parts" in the CD-400U/CD−400U DAB Owner's Manual.)

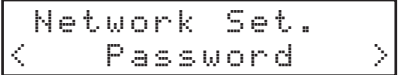

**2.** Select IP Address on the Network Set. screen to open the IP Address screen.

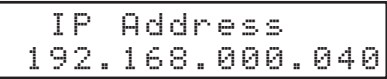

**3.** Use the number buttons on the main unit or the remote control to input the IP address.

The blinking character shows the cursor (editing point) where a number can be input.

Turn the **MULTI JOG** dial or press the  $\left|\frac{1}{2}\right|$   $\left|\frac{1}{2}\right|$  remote control buttons to move the cursor.

<span id="page-4-0"></span>**4.** Press the main unit **MULTI JOG** dial or remote control **ENTER** button to confirm the setting and return to the Menu screen.

#### **NOTE**

- This cannot be set when the IP address setting mode (IP Mode) is set to Auto (DHCP).
- The IP address setting is retained even when the unit is turned off.
- To enter a single-digit number, input "00x" and to enter a two-digit number, input "0xy". (For example, input "001" to enter "1". "192.168.0.1" is entered as "192.168.000.001".)
- **Press the BACK [PAIRING]** button to return to the Network Set. screen without changing the setting.

#### **Setting the subnet mask (Subnet Mask)**

Set the subnet mask (default: 255.255.255.000).

**1.** Select Network Set. on the Menu screen to open the Network Set. screen. (See "Menu operation procedures" in "2 – Names and Functions of Parts" in the CD-400U/CD−400U DAB Owner's Manual.)

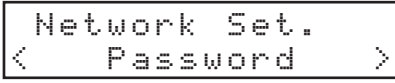

**2.** Select Subnet Mask on the Network Set. screen to open the Subnet Mask screen.

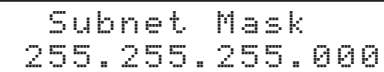

**3.** Use the number buttons on the main unit or the remote control to input the subnet mask.

The blinking character shows the cursor (editing point) where a number can be input.

Turn the **MULTI JOG** dial or press the  $\left|\frac{1}{2}\right|$   $\left|\frac{1}{2}\right|$  remote control buttons to move the cursor.

**4.** Press the main unit **MULTI JOG** dial or remote control **ENTER** button to confirm the setting and return to the Menu screen.

#### **NOTE**

- This cannot be set when the IP address setting mode (IP Mode) is set to Auto (DHCP).
- The subnet mask setting is retained even when the unit is turned off.
- **Press the BACK [PAIRING]** button to return to the Network Set. screen without changing the setting.

#### **Setting the default gateway (Gateway)**

Set the default gateway (default: 192.168.000.001).

**1.** Select Network Set. on the Menu screen to open the Network Set. screen. (See "Menu operation procedures" in "2 – Names and Functions of Parts" in the CD-400U/CD−400U DAB Owner's Manual.)

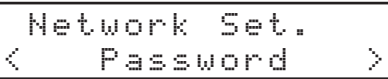

**2.** Select Gateway on the Network Set. screen to open the Gateway screen.

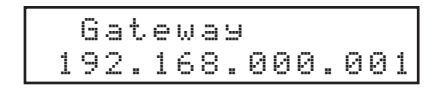

- **3.** Use the number buttons on the main unit or the remote control to input the default gateway. The blinking character shows the cursor (editing point) where a number can be input. Turn the **MULTI JOG** dial or press the  $\left|\frac{1}{2}\right|$   $\left|\frac{1}{2}\right|$  remote control buttons to move the cursor.
- **4.** Press the main unit **MULTI JOG** dial or remote control **ENTER** button to confirm the setting and return to the Menu screen.

#### **NOTE**

- This cannot be set when the IP address setting mode (IP Mode) is set to Auto (DHCP).
- The default gateway setting is retained even when the unit is turned off.
- Press the **BACK [PAIRING]** button to return to the Network Set. screen without changing the setting.

#### **Setting the DNS address (DNS Address)**

Set the DNS address (default: 192.168.000.001).

**1.** Select Network Set. on the Menu screen to open the Network Set. screen. (See "Menu operation procedures" in "2 – Names and Functions of Parts" in the CD-400U/CD−400U DAB Owner's Manual.)

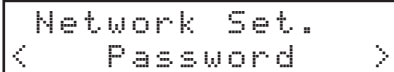

**2.** Select DNS Address on the Network Set. screen to open the DNS Address screen.

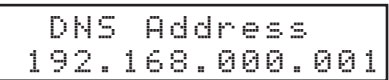

**3.** Use the number buttons on the main unit or the remote control to input the DNS address.

The blinking character shows the cursor (editing point) where a number can be input.

Turn the **MULTI JOG** dial or press the  $\left|\frac{1}{2}\right|$  [ $\langle \rangle$ ] remote control buttons to move the cursor.

**4.** Press the main unit **MULTI JOG** dial or remote control **ENTER**  button to confirm the setting and return to the Menu screen.

#### **NOTE**

- This cannot be set when the IP address setting mode (IP Mode) is set to Auto (DHCP).
- The DNS address setting is retained even when the unit is turned off.
- **Press the BACK [PAIRING]** button to return to the Network Set. screen without changing the setting.

# <span id="page-5-0"></span>**Remote control**

Remote control of this unit by Ethernet using Telnet through port 23 is possible.

#### **Required settings for Telnet connection**

The following settings are necessary to connect to this unit by Telnet.

IP address: The IP address of the unit is shown in the IP Address screen. [\(See "IP address setting \(IP Address\)"](#page-3-1) [on page 4.\)](#page-3-1)

Port number: 23

Password: 400 (default) This can be changed on the Password screen. [\(See "Password setting" on page 4.\)](#page-3-2)

#### **Connecting to this unit by Telnet**

- **1.** After connecting to this unit by Telnet with the above IP address and port number, press the computer Enter key.
- **2.** *"Enter Password"* will appear on the Telnet console. Input the above password and press the Enter key.
- **3.** When login succeeds, *"Login Successful"* will appear on the Telnet console.

#### **NOTE**

- Multiple connections are not possible. If a Telnet connection has already been made, additional connections will not be possible.
- If an item of Network Set Is changed when there is a Telnet connection, the connection will be interrupted.
- You can download the Telnet command protocol for CD-400U/ CD-400UDAB from the TEAC Global Site (**http://teac-global. com/**).

# **Specifications**

#### **Input and output**

#### **Ethernet connector**

Connector: RJ-45 Transmission protocol: Telnet Port number: 23 Password: numbers only 10-digit maximum (default: 400) Ethernet standard: 100BASE-TX Cables: category 5e or faster.

#### **Other**

#### **Dimensions**

 $75.0 \times 31.0 \times 54.8$  mm (width  $\times$  height  $\times$  depth, including protrusions)

#### **Weight**

37 g

#### **Dimensional drawings**

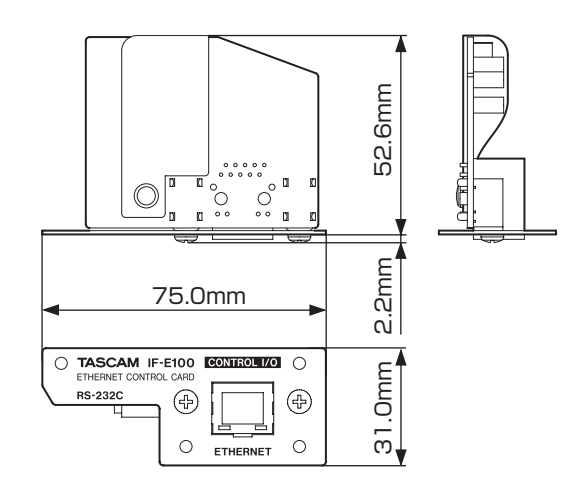

- 0Illustrations in this manual might differ in part from the actual product.
- **•** Specifications and external appearance might be changed without notification to improve the product.

# <span id="page-6-0"></span>**Software Licensing**

#### **Apache License**

Version 2.0, January 2004

#### **http://www.apache.org/licenses/**

TERMS AND CONDITIONS FOR USE, REPRODUCTION, AND DIS-TRIBUTION

#### **1. Definitions.**

"License" shall mean the terms and conditions for use, reproduction, and distribution as defined by Sections 1 through 9 of this document.

"Licensor" shall mean the copyright owner or entity authorized by the copyright owner that is granting the License.

"Legal Entity" shall mean the union of the acting entity and all other entities that control, are controlled by, or are under common control with that entity. For the purposes of this definition, "control" means (i) the power, direct or indirect, to cause the direction or management of such entity, whether by contract or otherwise, or (ii) ownership of fifty percent (50%) or more of the outstanding shares, or (iii) beneficial ownership of such entity.

"You" (or "Your") shall mean an individual or Legal Entity exercising permissions granted by this License.

"Source" form shall mean the preferred form for making modifications, including but not limited to software source code, documentation source, and configuration files.

"Object" form shall mean any form resulting from mechanical transformation or translation of a Source form, including but not limited to compiled object code, generated documentation, and conversions to other media types.

"Work" shall mean the work of authorship, whether in Source or Object form, made available under the License, as indicated by a copyright notice that is included in or attached to the work (an example is provided in the Appendix below).

"Derivative Works" shall mean any work, whether in Source or Object form, that is based on (or derived from) the Work and for which the editorial revisions, annotations, elaborations, or other modifications represent, as a whole, an original work of authorship. For the purposes of this License, Derivative Works shall not include works that remain separable from, or merely link (or bind by name) to the interfaces of, the Work and Derivative Works thereof.

"Contribution" shall mean any work of authorship, including the original version of the Work and any modifications or additions to that Work or Derivative Works thereof, that is intentionally submitted to Licensor for inclusion in the Work by the copyright owner or by an individual or Legal Entity authorized to submit on behalf of the copyright owner. For the purposes of this definition, "submitted" means any form of electronic, verbal, or written communication sent to the Licensor or its representatives, including but not limited to communication on electronic mailing lists, source code control systems, and issue tracking systems that are managed by, or on behalf of, the Licensor for the purpose of discussing and improving the Work, but excluding communication that is conspicuously marked or otherwise designated in writing by the copyright owner as "Not a Contribution."

"Contributor" shall mean Licensor and any individual or Legal Entity on behalf of whom a Contribution has been received by Licensor and subsequently incorporated within the Work.

**2. Grant of Copyright License.** Subject to the terms and conditions of this License, each Contributor hereby grants to You a perpetual, worldwide, non-exclusive, no-charge, royalty-free, irrevocable copyright license to reproduce, prepare Derivative Works of, publicly display, publicly perform, sublicense, and distribute the Work and such Derivative Works in Source or Object form.

**3. Grant of Patent License.** Subject to the terms and conditions of this License, each Contributor hereby grants to You a perpetual, worldwide, non-exclusive, no-charge, royalty-free, irrevocable (except as stated in this section) patent license to make, have made, use, offer to sell, sell, import, and otherwise transfer the Work, where such license applies only to those patent claims licensable by such Contributor that are necessarily infringed by their Contribution(s) alone or by combination of their Contribution(s) with the Work to which such Contribution(s) was submitted. If You institute patent litigation against any entity (including a cross-claim or counterclaim in a lawsuit) alleging that the Work or a Contribution incorporated within the Work constitutes direct or contributory patent infringement, then any patent licenses granted to You under this License for that Work shall terminate as of the date such litigation is filed.

**4. Redistribution.** You may reproduce and distribute copies of the Work or Derivative Works thereof in any medium, with or without modifications, and in Source or Object form, provided that You meet the following conditions:

- a. You must give any other recipients of the Work or Derivative Works a copy of this License; and
- b. You must cause any modified files to carry prominent notices stating that You changed the files; and
- c. You must retain, in the Source form of any Derivative Works that You distribute, all copyright, patent, trademark, and attribution notices from the Source form of the Work, excluding those notices that do not pertain to any part of the Derivative Works; and
- d. If the Work includes a "NOTICE" text file as part of its distribution, then any Derivative Works that You distribute must include a readable copy of the attribution notices contained within such NOTICE file, excluding those notices that do not pertain to any part of the Derivative Works, in at least one of the following places: within a NOTICE text file distributed as part of the Derivative Works; within the Source form or documentation, if provided along with the Derivative Works; or, within a display generated by the Derivative Works, if and wherever such third-party notices normally appear. The contents of the NOTICE file are for informational purposes only and do not modify the License. You may add Your own attribution notices within Derivative Works that You distribute, alongside or as an addendum to the NOTICE text from the Work, provided that such additional attribution notices cannot be construed as modifying the License.

You may add Your own copyright statement to Your modifications and may provide additional or different license terms and conditions for use, reproduction, or distribution of Your modifications, or for any such Derivative Works as a whole, provided Your use, reproduction, and distribution of the Work otherwise complies with the conditions stated in this License.

**5. Submission of Contributions.** Unless You explicitly state otherwise, any Contribution intentionally submitted for inclusion in the Work by You to the Licensor shall be under the terms and conditions of this License, without any additional terms or conditions. Notwithstanding the above, nothing herein shall supersede or modify the terms of any separate license agreement you may have executed with Licensor regarding such Contributions.

<span id="page-7-0"></span>**6. Trademarks.** This License does not grant permission to use the trade names, trademarks, service marks, or product names of the Licensor, except as required for reasonable and customary use in describing the origin of the Work and reproducing the content of the NOTICE file.

**7. Disclaimer of Warranty.** Unless required by applicable law or agreed to in writing, Licensor provides the Work (and each Contributor provides its Contributions) on an "AS IS" BASIS, WITHOUT WARRANTIES OR CONDITIONS OF ANY KIND, either express or implied, including, without limitation, any warranties or conditions of TITLE, NON-INFRINGEMENT, MERCHANTABILITY, or FIT-NESS FOR A PARTICULAR PURPOSE. You are solely responsible for determining the appropriateness of using or redistributing the Work and assume any risks associated with Your exercise of permissions under this License.

**8. Limitation of Liability.** In no event and under no legal theory, whether in tort (including negligence), contract, or otherwise, unless required by applicable law (such as deliberate and grossly negligent acts) or agreed to in writing, shall any Contributor be liable to You for damages, including any direct, indirect, special, incidental, or consequential damages of any character arising as a result of this License or out of the use or inability to use the Work (including but not limited to damages for loss of goodwill, work stoppage, computer failure or malfunction, or any and all other commercial damages or losses), even if such Contributor has been advised of the possibility of such damages.

**9. Accepting Warranty or Additional Liability.** While redistributing the Work or Derivative Works thereof, You may choose to offer, and charge a fee for, acceptance of support, warranty, indemnity, or other liability obligations and/or rights consistent with this License. However, in accepting such obligations, You may act only on Your own behalf and on Your sole responsibility, not on behalf of any other Contributor, and only if You agree to indemnify, defend, and hold each Contributor harmless for any liability incurred by, or claims asserted against, such Contributor by reason of your accepting any such warranty or additional liability.

END OF TERMS AND CONDITIONS

#### **APPENDIX: How to apply the Apache License to your work**

To apply the Apache License to your work, attach the following boilerplate notice, with the fields enclosed by brackets "[]" replaced with your own identifying information. (Don't include the brackets!) The text should be enclosed in the appropriate comment syntax for the file format. We also recommend that a file or class name and description of purpose be included on the same "printed page" as the copyright notice for easier identification within third-party archives.

Copyright [yyyy] [name of copyright owner]

Licensed under the Apache License, Version 2.0 (the "License"); you may not use this file except in compliance with the License. You may obtain a copy of the License at

http://www.apache.org/licenses/LICENSE-2.0

Unless required by applicable law or agreed to in writing, software distributed under the License is distributed on an "AS IS" BA-SIS, WITHOUT WARRANTIES OR CONDITIONS OF ANY KIND, either express or implied.

See the License for the specific language governing permissions and limitations under the License.

# **TASCAM**

# TEAC CORPORATION https://tascam.jp/jp/

Phone: +81-42-356-9143 1-47 Ochiai, Tama-shi, Tokyo 206-8530 Japan

TEAC AMERICA, INC. http://tascam.com/ Phone: +1-323-726-0303 1834 Gage Road, Montebello, California 90640 USA

TEAC UK Ltd. http://tascam.eu/ Phone: +44-1923-797205 Meridien House, 69-71 Clarendon Road, Watford, Herts, WD17 1DS, United Kingdom

TEAC EUROPE GmbH http://tascam.eu/ Phone: +49-611-71580 Bahnstrasse 12, 65205 Wiesbaden-Erbenheim, Germany

TEAC SALES & TRADING(SHENZHEN) CO., LTD http://tascam.cn/ Phone: +86-755-88311561~2 Room 817, Block A, Hailrun Complex, 6021 Shennan Blvd., Futian District, Shenzhen 518040, China

0718.MA-2566A